## INF1030 Assignment Two

In Assignment 2 you will recreate the article "Big Bear and Treaty Six" from the previous page. Use the default font type and font size that is selected by Microsoft Word.

- 1) This assignment is to be typed out in a Text Box.
	- a. Go to the Menu Bar and select: Insert -> Text Box
	- b. Using your cursor, click on the top left corner of your document, hold down the left mouse button, and drag to the bottom right corner of the page. This will create a vertical rectangle shaped text box.
- 2) Type out the article in full inside the text box. Be sure there are no spelling mistakes or missed words.
- 3) Select the title "Big Bear and Treaty Six," then:
	- a. Change the font size to 16 point, put it in Bold, then Center it
	- b. Change the font to Book Antiqua font and Underline it
- 4) Go to Google on your web browser and type in "Big Bear and Poundmaker in prison"
	- a. Go to the Images tab and drag the first picture onto your desktop
	- b. Drag this picture into the text box and place it as you see in the example.
	- c. Center the picture
- 5) Select the line of text immediately under the picture "Big Bear and Poundmaker in prison after the Northwest Resistance"
	- a. Put the text into Italics, and align to the right side of the page
- 6) Select the second paragraph "This is what Cree … guarantee their survival."
	- a. Highlight the text in yellow.
	- b. Change the font size to 12 and put it in Italics
	- c. Change the font to Futura and Center the text
	- d. Change the line spacing to 1.5. This is done by selecting Format from the Menu Bar, then clicking Paragraph.

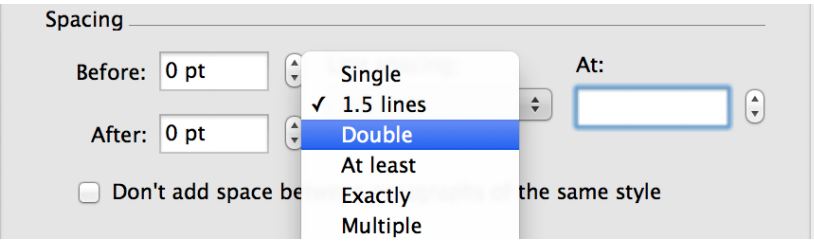

- 7) Select the next fourth paragraph. "Big Bear reluctantly… begun to starve."
	- a. Change font size to 10 point
	- b. Change the font to Lucida Calligraphy and Underline
- 8) Type your name in the Header at the top of the page. Highlight it and
	- a. Change the font to Comic Sans MS
	- b. Change the font size to 14 point, and align to the left side of the page.